# **FUJIFILM**

# **DIGITAL CAMERA**

# GFX 505T 系列

# 新功能指南

2.10 版

因固件更新而添加或更改的功能可能与本产品附带文档中的描述不 再相符。有关不同产品可用更新的信息,请访问我们的网站:

*https://fujifilm-x.com/support/download/firmware/cameras/*

BL00005338-600 **ZHS**

目录

GFX50S II 固件 2.10 版添加或更新了下列功能。访问以下网 站可获取最新使用手册。

#### *https://fujifilm-dsc.com/zhs/manual/*

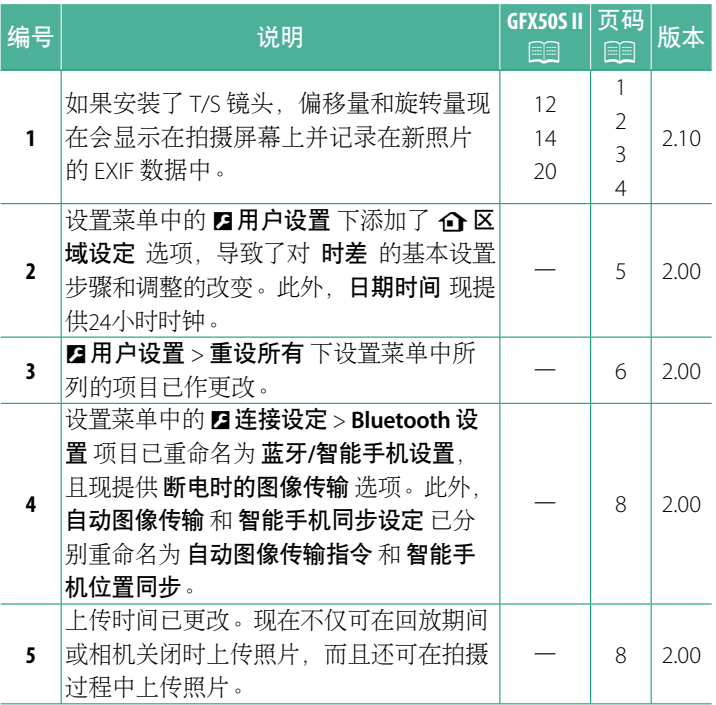

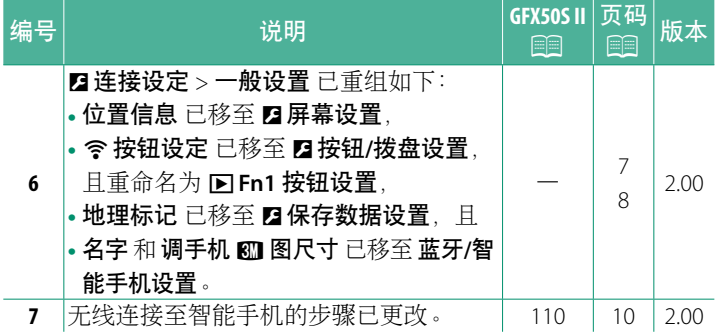

#### 更改与新增

更改与新增如下所述。

<span id="page-3-0"></span>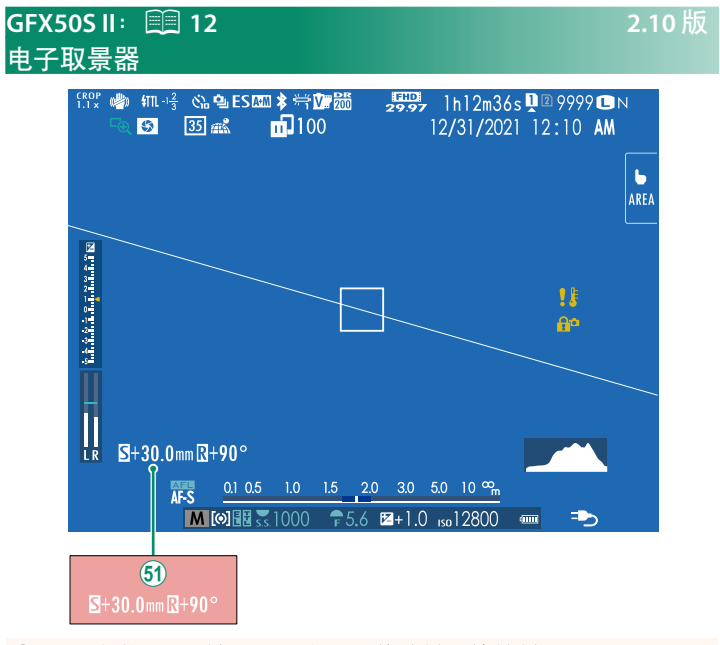

60 如果安装了 T/S 镜头, 则会显示偏移量和旋转量。

### <span id="page-4-0"></span>**GFX50S II**: ■ 14 2.10 版 **LCD** 显示屏

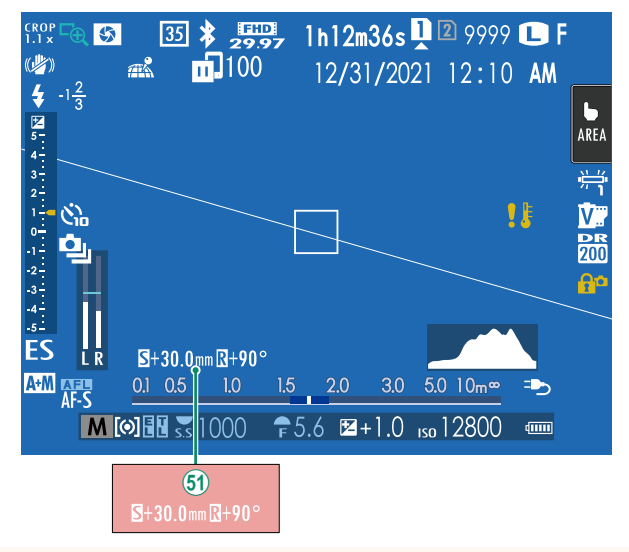

60 如果安装了 T/S 镜头, 则会显示偏移量和旋转量。

#### <span id="page-5-0"></span>**GFX50S II**: **■ 20** 2.10 版 自定义标准显示

请按照以下步骤选择在标准指示显示中显示的项目:

**1** 显示标准指示。 使用 **DISP/BACK** 按钮可显示标准指示。

**2** 选择 显示自定义设置。

在设置菜单中选择 D屏幕设置 > 显示自定义设置。

#### **3** 选择项目。

高亮显示项目并按下 **MENU/OK** 确认或取消选择。

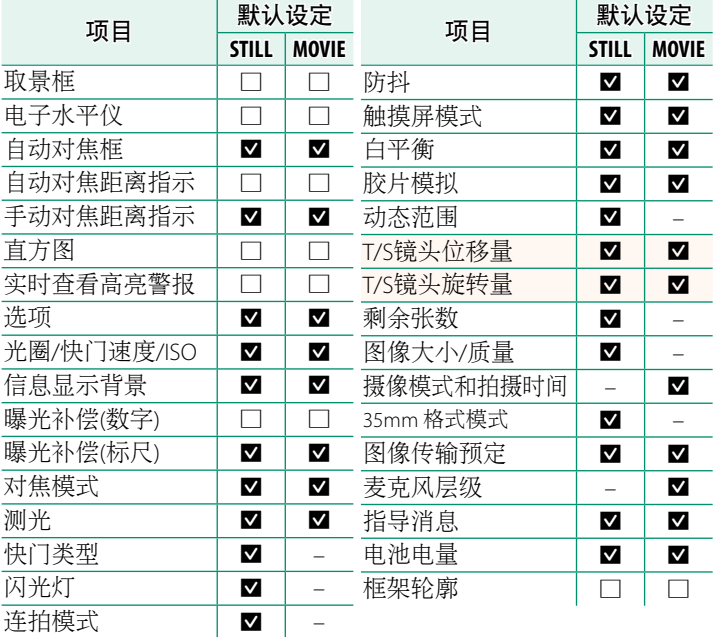

- **4** 按下 **DISP/BACK** 保存更改。
- **5** 根据需要按下 **DISP/BACK** 退出菜单并返回拍摄显示。

<span id="page-6-0"></span>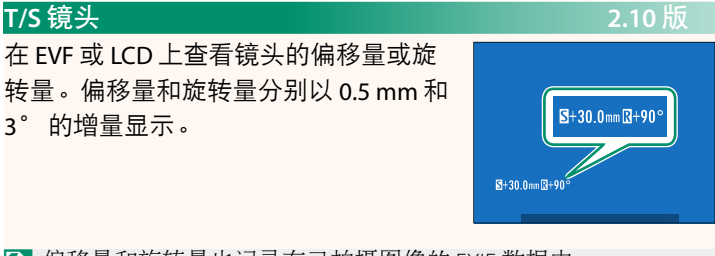

N 偏移量和旋转量也记录在已拍摄图像的 EXIF 数据中。

#### <span id="page-7-0"></span>**de 区域设定** 2.00 版

调整当前时区设定。

#### 区域设定

从地图上选择您的时区。

#### 夏令时

打开或关闭夏令时。

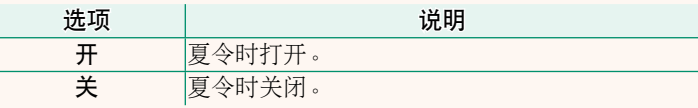

时差 **2.00** 版

在旅行时,您可将相机时钟从居住地时区立即切换至目的地的当 地时区。指定当地时区和居住地时区之间时差的步骤如下:

- ① 在使用 ←当地 选择当地时区之前,先使用 △ 区域设定 选择您 的居住地时区。
	- **1** 高亮显示 ← 当地 并按下 MENU/OK。
	- **2** 使用对焦棒(对焦杆)选择当地时区。设定完成时,按下 **MENU/OK**。

N 选择 <sup>开</sup> 可启用夏令时。

若要将相机时钟设为当地时间,请高亮显示 ← 当地 并按 下 **MENU/OK**。若要将时钟设为您居住地时区的时间,请选择 **心居住地。** 

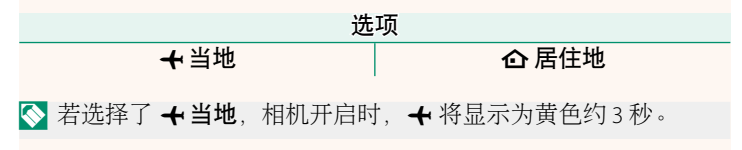

#### 重设所有 **2.00** 版

<span id="page-8-0"></span>将拍摄或设置菜单选项重设为默认值。

**1** 高亮显示所需选项并按下 **MENU/OK**。

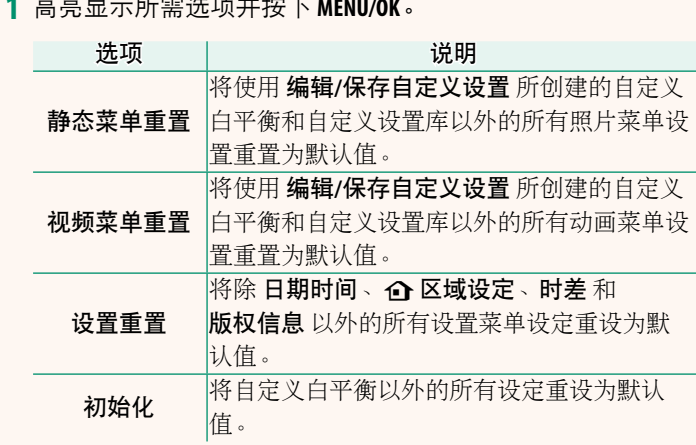

**2** 屏幕中将显示确认对话框;高亮显示 执行 并按下 **MENU/OK**。

### <span id="page-9-0"></span>位置信息 **2.00** 版

选择 开 可显示从智能手机下载的位置信息。

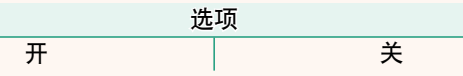

#### a **Fn1** 按钮设置 **2.00** 版

选择回放过程中 **Fn1** 按钮所执行的功能。

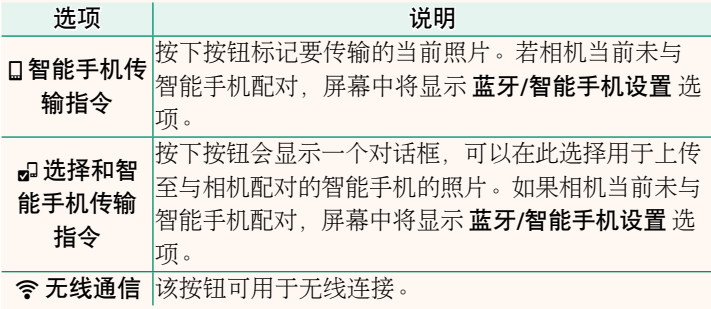

#### 地理标记 **2.00** 版

若选择了开,则从智能手机下载的位置数据将嵌入照片如同它 们是拍摄的一样。

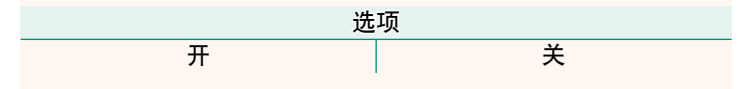

### <span id="page-10-0"></span>蓝牙**/**智能手机设置 **2.00** 版

调整 Bluetooth 设定。

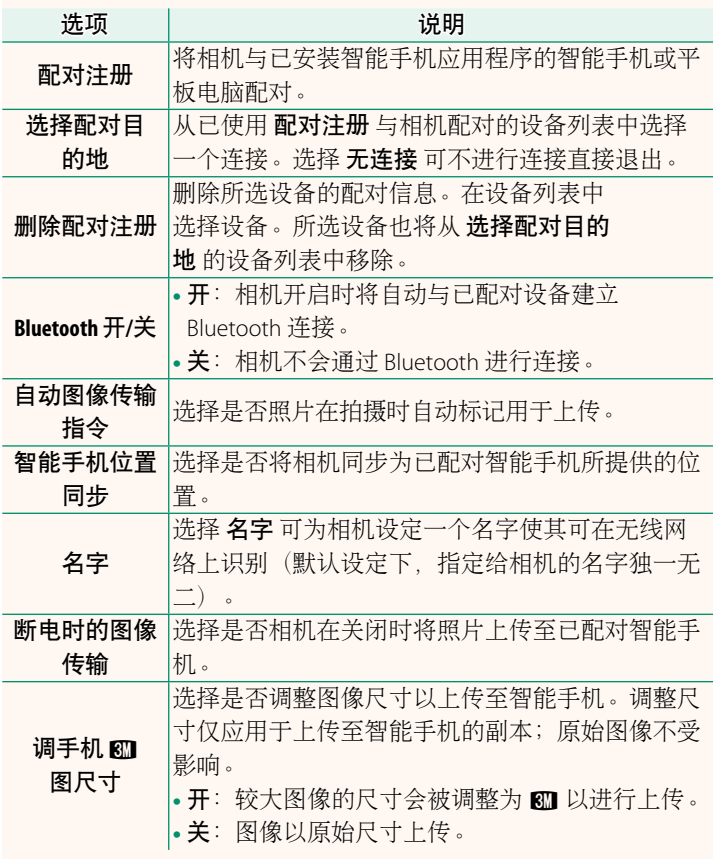

- N 请确保您的智能手机运行最新版本的适用智能手机应用程序。 不同操作系统使用不同的应用程序;有关详细信息,请访问: *https://app.fujifilm-dsc.com/*
	- <sup>若</sup> **Bluetooth** 开**/**<sup>关</sup> <sup>和</sup> 自动图像传输指令 均选为 <sup>开</sup> 或若当前使 用回放菜单中的 图像传输预定 选项选择图像进行上传,则拍摄 和回放期间以及相机关闭时将上传照片。
	- 每当启动应用程序时,相机时钟将自动设为已配对智能手机所 报告的时间。

#### <span id="page-12-0"></span>**GFX50S II**:P **110 2.00** 版 连接至智能手机

访问无线网络并连接至计算机、智能手机或平板设备。 有关详情,请访问:

*http://fujifilm-dsc.com/wifi/*

#### 智能手机和平板设备

### ■安装智能手机应用程序

在智能手机和相机之间建立连接之前,您需要安装至少一款专用 的智能手机应用程序。请访问以下网站并在您的手机上安装所需 应用程序。

*https://app.fujifilm-dsc.com/*

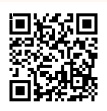

N 可用应用程序根据智能手机操作系统的不同而异。

### 连接智能手机

将相机与智能手机配对并通过 Bluetooth® 连接。

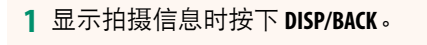

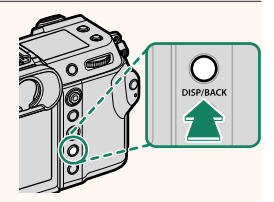

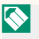

N 通过在回放时按住 **DISP/BACK** 按钮也可以直接进入步骤 3。

**2** 高亮显示 蓝牙 并按下 **MENU/OK**。 ᛭Ⴂξ֧ᕜ **(Fn)** ᡷࣽ

**3** 高亮显示 配对 并按下 **MENU/OK**。

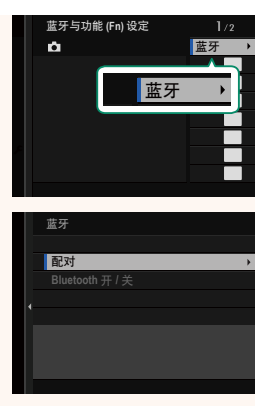

**4** 在智能手机上启动应用程序并使智能手机与相机配对。 有关详情,请访问以下网站: *https://app.fujifilm-dsc.com/*

完成配对时,相机和智能手机将自动 通过蓝牙连接。连接建立后,相机显 示屏中将出现一个智能手机图标和一 个白色蓝牙图标。

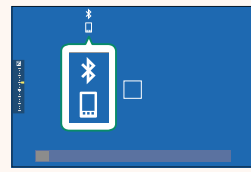

N • 一旦设备完成配对,当应用程序启动时智能手机将自动连接相机。 • 相机未连接智能手机时禁用蓝牙可减少电池电量的消耗。

#### 使用智能手机应用程序

阅读本章节可获得有关使用智能手机应用程序将照片下载至智能 手机时可用选项的信息。

N 继续操作前,将 蓝牙**/**智能手机设置 > **Bluetooth** 开**/**<sup>关</sup> 选为 <sup>开</sup>。

#### 使用智能手机应用程序选择和下载照片

可以使用智能手机应用程序将所选照片下载到智能手机上。

N 有关详情,请访问以下网站:

*https://app.fujifilm-dsc.com/*

拍摄时上传照片

在 D 连接设定 > 蓝牙**/**智能手机设置 > 自动图像传输指令 选为 开 的情况下,拍摄的照片将被自动标记为上传至已配对设备。

- N <sup>若</sup> <sup>D</sup> 连接设定 菜单中的 蓝牙**/**智能手机设置 > **Bluetooth** 开**/**<sup>关</sup> 和 断电时的图像传输 均选为 开, 则即使在相机关闭时, 仍将 继续上传至已配对设备。
	- 将 2 连接设定 > 蓝牙/智能手机设置 > 调手机 80 图尺寸 选为 开 可启用压缩,从而缩小用于上传的文件大小。

#### 在回放菜单中选择要上传的照片

使用 图像传输预定 > 选择帧, 选择要通过 Bluetooth® 上传到已 配对智能手机或平板电脑上的照片。

## **FUJIFILM**

- 原产地:日本
- 监 制:富士胶片株式会社
- th. 址:日本东京都港区赤坂9-7-3
- 销售商:富士胶片(中国)投资有限公司
- 地 址:上海市浦东新区平家桥路100弄 6号晶耀前滩7号楼601单元

 $\left(\bigcap_{i=1}^{N+1}\sum_{i=1}^{N}\right)$ 

Exit Print HDMI<sup>®</sup> Bluetooth<sup>®</sup>

话: 400-820-6300 电

出版日期: 2023年10月

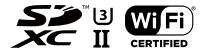